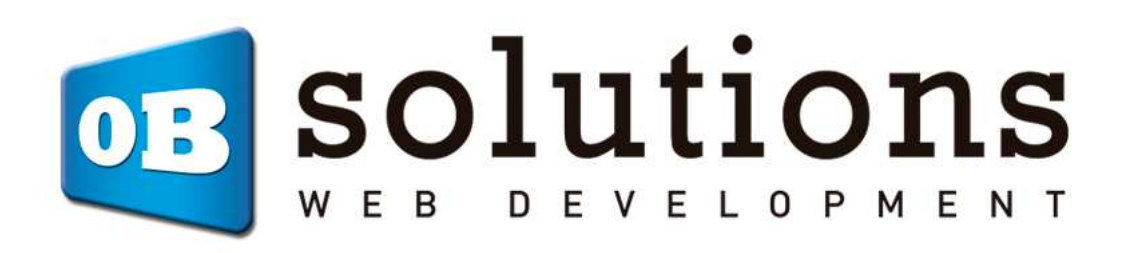

Installation guide Stock & prices massive updater

# "Stock & prices massive updater"

Prestashop module developed by OBSolutions

Module compatible with PrestaShop v1.5 or better

This module lets you update stocks and prices of products and combinations massively with a file, URL, files from a remote FTP or a file at server. It will let you enable automatic alerts or warnings when stocks lower from a minimum by reference.

## INDEX

- 0. Preliminary considerations
	- 0.1. Current database backup
	- 0.2. Products with combinations
- 1. Module installation
- 2. Preview validations
- 3. Entry data configuration
- 4. Data import
	- 4.1. Manual import
		- 4.1.1. Test validation
	- 4.2. Automatic import (Cronjobs)
		- 4.2.1. URL
		- 4.2.2. Remote FTP
		- 4.2.3. Local file
		- 4.2.4. Validation test
- 5. Data export
	- 5.1. Manual export of the current stock
	- 5.2. Manual export of the stock below minimum
	- 5.3. Manual export of the configured alerts
	- 5.4. Automatic export (Cronjobs)
- 6. Multistore configuration
- ANNEX I –CronJobs setup options

## 0. Preliminary considerations

## 0.1. Current database backup

Before doing anything with the module we recommend making a backup of the database, it may address to the 'Advanced Parameters' tab - 'DB Backup' and create a new backup.

### 0.2. Products with combinations

For a successful synchronization of prices in those catalogs that include products with combinations is necessary that those products have the final Price value in combination and a price of 0.00 in the parent product, it is necessary because the module can not distinguish which part of the price belongs to the father and that part belongs to the combination.

## 1. Module installation

#### Step 1. ZIP file selection

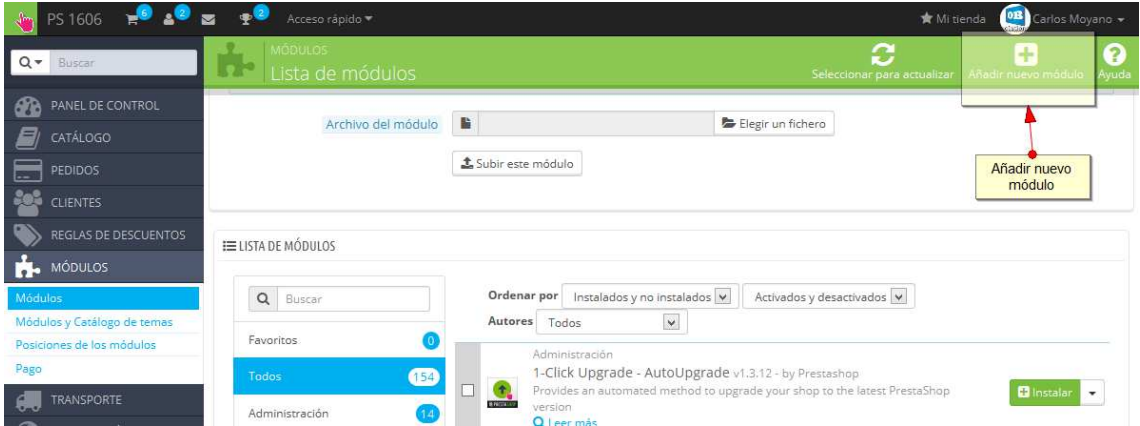

To install the module, you must go to 'Modules' tab of your Prestashop's Back-Office and select 'Add a new module'. It opens a window where you select the ZIP file you downloaded after buying this product and once selected, click on the button 'Upload this module'.

### Step 2. Installation

To install the module you must go to the 'Modules' tab, search the module at the 'Migration Tools' category and click the button 'Install' that accompanies the module:

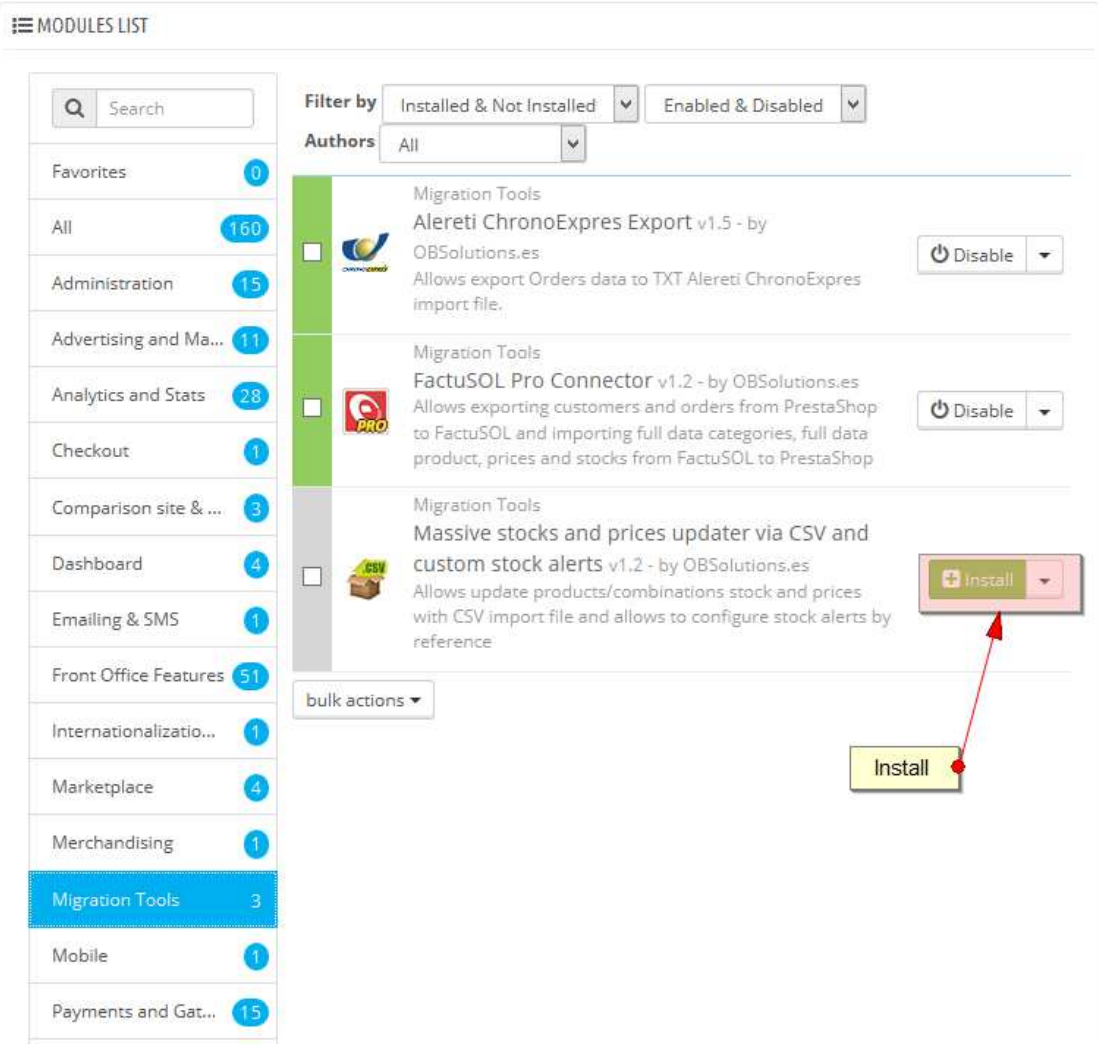

After installing the module a new option menu will appear into the 'Catalog' tab called 'Massive Updater' that will let you access to the configuration and use of the module:

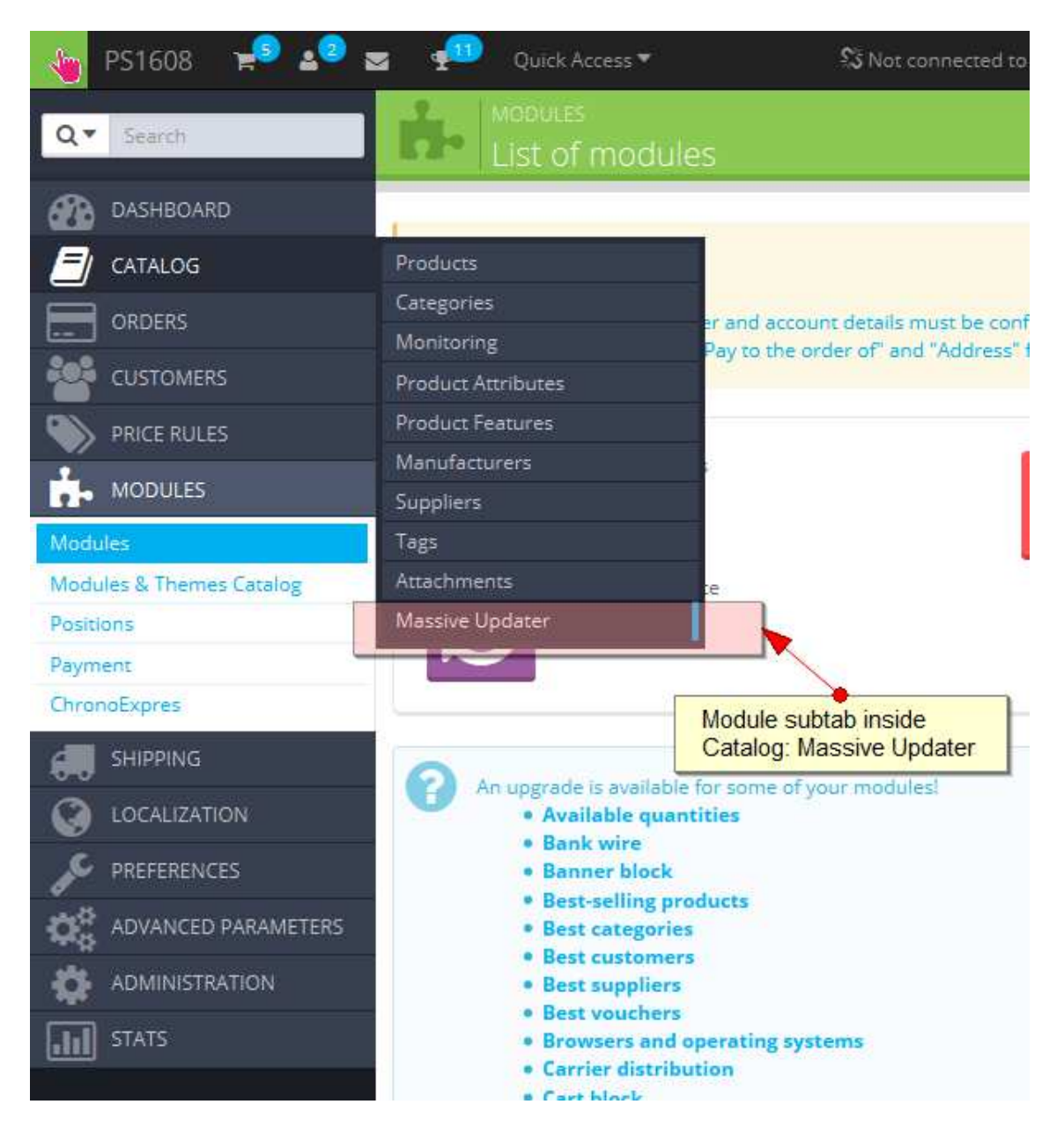

## 2. Preview validations

Once inside the module configuration you'll see different sections. First one corresponds to the write permissions of the needed folders.

#### Folder access permissions

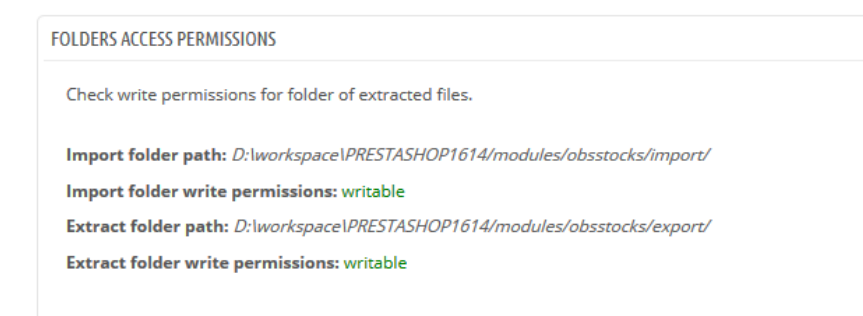

The module will alert us in this section if the extraction folder to generate files is writable, if not it would be necessary to access the file system of your server to grant access to the specified folder.

## 3. Entry data configuration

This section will let you setup how the entry data is organized, which character is used as a field separator and which column belongs to each field.

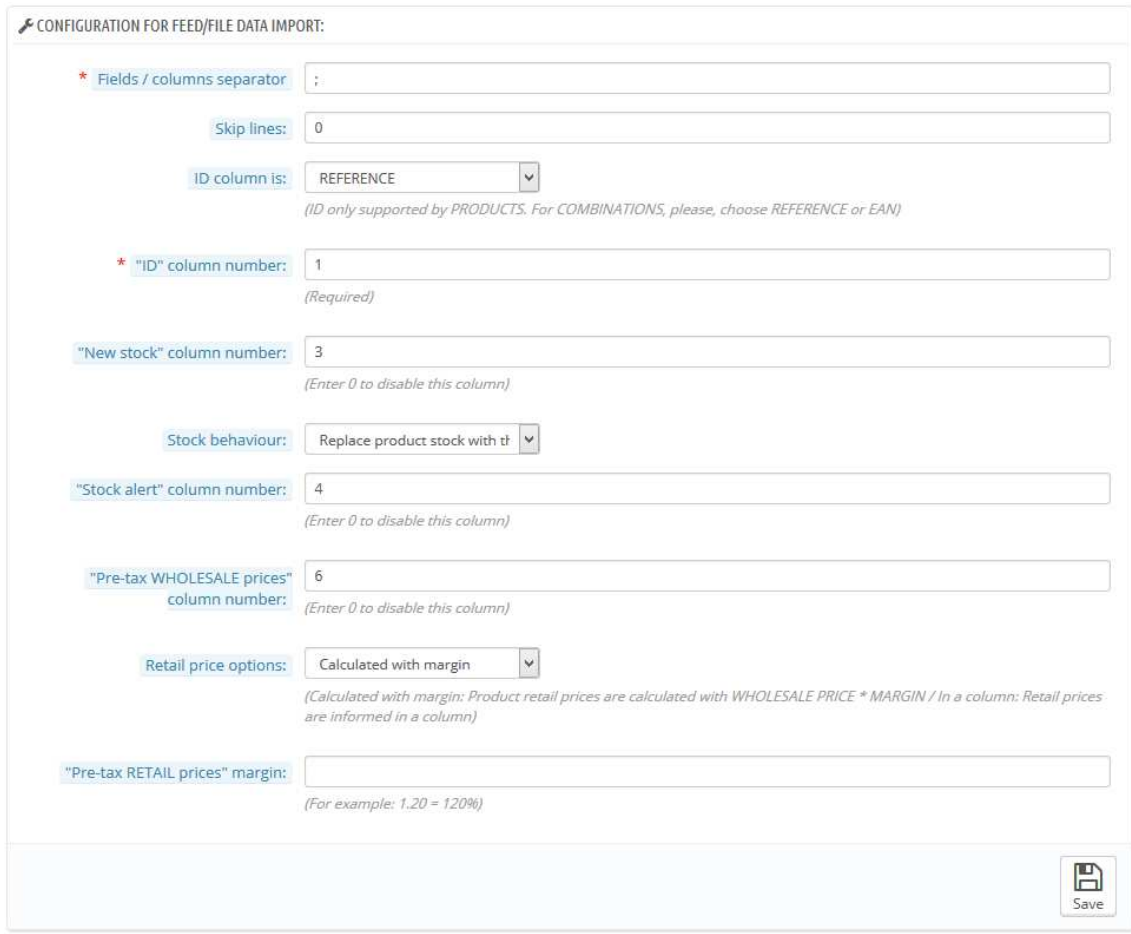

#### Field description

- 1. Field / column separator: Character used to separate field. Typically used a 'semicolon' (;).
- 2. Skip lines: It lets specify the number of lines to skip. Typically used to skip the first line which has the column name.
- 3. 'ID' column is: This value lets you indicate which fields are used as a reference to link the product with the information. So you'll be able to select between 3 possible options:
	- a. ID: When the product identifier is the product ID of your shop (ONLY AVAILABLE ON PRODUCTS / NOT COMBINATIONS)
	- b. REFFERENCE: When the product or combination identifier is the 'reference' field of your shop
	- c. EAN13: When the product or combination identifier is the 'ean13' field of your shop
- 4. **'ID' column number:** Value that indicates the position of the corresponding 'ID' field data inside a single data line. (As we've previously seen it can be an ID / Reference / Ean13).
- 5. 'New stock' column number: Value that indicates the position of the corresponding 'stock' field data inside a single data line (insert 0 to disable this functionality and it will not update the shop stock)
- 6. Stock behaviour: you can select the behaviour that you want for the new imported stock between 2 possible values:
	- a. Replace product stock value: If you select this option, product stock will be replaced with the new value imported
	- b. Increment the stock value: If you select this option, product stock will be added or subtracted of the current stock value of your shop.
- 7. 'Stock alert' column number: Value that indicates the position of the corresponding 'Stock alert'. Stock alert means the minimum value that can reach a product before sending a notice. (insert 0 to disable this functionality)
- 8. 'Pre-tax WHOLESALE prices' column number: Value that indicates the position of the corresponding 'Pre-tax WHOLESALE price'. (insert 0 to disable this functionality and wholesale price will not be updated)
- 9. Retail price options: you can select how it will get the selling price without taxes between 2 options:
	- a. In a column: Choosing this option the final price will be gotten from a column of the data entry (same as wholesale price). (Insert 0 to disable this functionality and final Price will not be updated)
	- b. Calculated with margin: Choosing this option, the final Price will be calculated from the wholesale price plus a margin that will be introduced in a new field that will appear after choosing this option.
- 10. 'Pre-tax RETAIL prices' margin: It only appears with the option 8.a) selected to insert the field position on the entry data.
- 11. Margin: It only appears with the option 8.b) selected to insert a commission to apply to the wholesale price  $(1.20 = a 20\%$  margin).
- 12. Save button: It lets you save your configuration.

## 4. Data import

## 4.1. Manual import

You can make a manual data import whenever you want through the 'Manual import' section that lets you select a file from your PC.

![](_page_9_Picture_104.jpeg)

#### Field description

 $\mathbf{r}$ 

- 1. Example file: It lets you download an example file in CSV Excel format to use as a template. This file has the following configuration:
	- a. Separator: Semicolon (;)
	- b. Rows to skip: 1
	- c. 'ID' field refers to: Reference
	- d. 'ID' column: 1
	- e. 'New stock' column: 3
	- f. Stock behavior: it's up to you
	- g. 'Stock alert' column: 4
	- h. 'Wholesale price' column: 6
	- i. Pre-tax RETAIL prices options: In a column
	- j. 'Pre-tax Retail price' column: 5

![](_page_9_Picture_105.jpeg)

- 2. Test mode: Choosing this option, data will not be imported, but it will test the file with the selected configuration and will show a result report. (See section 4.1.1)
- 3. Select import file: It lets you select the file that we desire to import.
- 4. Import button: It lets you execute the real import or the test one.

#### 4.1.1. Validation test

When TEST MODE is enabled, the manual import will launch a whole validation of the configured data to ensure that matches the file that we want to import.

This test will analyse the first 5 lines of our file and will show to the user the corresponding data found, the user will see if the module is getting the correct data or he needs to change the configuration.

You can see an example of a successfully completed test:

## **IMPORT DATA TEST**

Testing the first 5 lines...

![](_page_11_Picture_16.jpeg)

![](_page_11_Picture_17.jpeg)

![](_page_11_Picture_18.jpeg)

![](_page_11_Picture_19.jpeg)

**Test finished OK** 

You can see an example of a failed test:

## **IMPORT DATA TEST**

#### **Testing the first 5 lines...**

![](_page_12_Picture_19.jpeg)

![](_page_12_Picture_20.jpeg)

![](_page_12_Picture_21.jpeg)

![](_page_12_Picture_22.jpeg)

#### **Test process FAILED**

Please check the configuration parameters and launch test again.

### 4.2. Automatic import

This module includes an URL to be use in a cronjob (scheduled task) so price and stock updates can automatically be done, getting the import data from an URL, remote FTP or a file from the shop server (local).

![](_page_13_Picture_74.jpeg)

This option is disabled by default.

#### 4.2.1. Feed URL

This option lets update the prices and stocks of our products, getting the data from a remote URL.

![](_page_13_Picture_75.jpeg)

Field description:

- 1. Feed URL: Field where you need to insert the URL that contains the data entry.
- 2. URL for import cronjob: URL that will be used to setup the cronjob.
- 3. TEST URL: URL that will let you launch a test process to validate that all configured data matched the entry data (see section 3. Entry data configuration. This test will be the same that you've seen in section 4.1.1. Validation test.)

### 4.2.2. Remote FTP

This option will update the prices and stocks of our products getting the data from a file stored in a remote FTP.

![](_page_14_Picture_83.jpeg)

#### Field description:

- 1. FTP Host: FTP server domain or IP address
- 2. FTP Port: Port of the FTP server (usually 21).
- 3. FTP user: Username of the FTP account
- 4. FTP Password: Password of the FTP account
- 5. FTP file path: Path of the FTP server where the import file can be found.
- 6. URL for import cronjob: URL that will be used to setup the cronjob.
- 7. TEST URL: URL that will let you launch a test process to validate that all configured data matched the entry data (see section 3. Entry data configuration. This test will be the same that you've seen in section 4.1.1. Validation test.)

### 4.2.3. Local file import

This option will update the prices and stocks of our products getting the data from a file stored in our local server.

![](_page_15_Picture_59.jpeg)

Field description:

- 1. Local file: Field where you must insert the whole path where the file can be found on your local system.
- 2. URL for import cronjob: URL that will be used to setup the cronjob.
- 3. TEST URL: URL that will let you launch a test process to validate that all configured data matched the entry data (see section 3. Entry data configuration. This test will be the same that you've seen in section 4.1.1. Validation test.)

## 5. Data export 5.1. Manual export of the current stock

![](_page_16_Picture_20.jpeg)

It lets you generate a CSV file with all your real stock of all your products and combinations of your shop.

### Example of an exported file:

![](_page_16_Picture_21.jpeg)

## 5.2. Manual export of the stock below minimum

![](_page_17_Picture_22.jpeg)

It lets you generate a CSV file that includes all the information of those products and combinations that their stock are below the minimum configured stock (configured through the data import).

### Example of a generated file:

![](_page_17_Picture_23.jpeg)

## 5.3. Manual export of the configured alerts

![](_page_18_Picture_16.jpeg)

This lets you generate a CSV file with the current information of all the stock alerts that have been previously imported.

### Example of a generated file:

![](_page_18_Picture_17.jpeg)

## 5.4. Automatic export (cronjobs)

![](_page_19_Picture_51.jpeg)

This section will let you setup an Email where CSV files will be sent if you want a cronjob to automatically export the data.

This module has 2 URLs so you can setup 2 cronjobs on your server, these URLs have the following functionality:

URL for import CRONJOB (stock below minimum): Every time that this URL is executed the module will send an email (at the previously configured address) with an attached CSV file that will include all the products and combinations that have the stock below their minimum configured. If the module detects that there are no products below its minimum, it will not send any email.

URL for all stock CRONJOB: Every time that this URL is executed the module will send an email (at the previously configured address) win an attached CSV file that will include all the information of the current stock of all products and combination, it doesn't matter if the stock is below minimum or not..

## 6. Multistore configuration

This module is Prestashop's multistore compatible. You can have a different configuration for every shop and you can setup different cronjobs for every single shop getting the entry data from different sources.

Easy to setup, you need to select the shop you want to setup on the dropdown selector at the top of your Prestashop's back-office:

![](_page_20_Picture_56.jpeg)

You will see that you can configure different values for every shop and the URLs for your cronjobs will change depending on the shop you are at, so you can note all of them and setup them on your scheduled tasks of your server:

#### SHOP 1 example (prestashop1608.com):

URL for Import Cronjob http://localhost.prestashop1608.com/es/module/obsstocks/importCron?token=MolDsdHBXg0NZquS07AVNIfvR URL for TEST http://localhost.prestashop1608.com/es/module/obsstocks/importCron?token=MoIDsdHBXg0NZquS07AVNIfvR&test SHOP 2 example (prestashop1608bis.com): URL for Import Cronjob http://localhost.prestashop1608bis.com/es/module/obsstocks/importCron?token=MolDsdHBXg0NZquS07AVNIfvR

URL for TEST http://localhost.prestashop1608bis.com/es/module/obsstocks/importCron?token=MolDsdHBXg0NZquS07AVNIfvR&test

## ANNEX I – Option to setup CronJobs

If you cannot create cronjobs (scheduled tasks) on your server, there are various web solutions to setup them that will execute an URL as often as you desire through an easy configuration. Most of these solutions has a free and a paid plan that will suit to the needs of each client.

Here we have 2 examples that can help you to setup your cronjobs if you do not have access to the administration of your server:

https://www.setcronjob.com/

https://www.easycron.com/

Module developed by OBSolutions

![](_page_22_Picture_1.jpeg)

Web: http://addons.prestashop.com/en/65\_obs-solutions